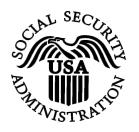

### **BSO Tutorial for Tax Year 2007**

# View Employer Report Status, Errors, and Notice Information

## Contains the following lessons:

- View Employer Report Status Information
- View Employer Report Detailed Information
- View Error Information for Previously Submitted Wage Data
- View Social Security Number/Name Validation Notices

## **Lesson 1: View Employer Report Status Information**

This option is available only to users who selected the View File/Wage Report Status, Errors, and Error Notices role in their registration profile. Follow the instructions below to view the status of employer reports for your company.

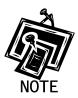

Access to this service may not be requested if you did not provide an Employer Identification Number (EIN) when you registered.

- **Step 1**: Point your browser to the Business Services Online Welcome page: www.socialsecurity.gov/bso/bsowelcome.htm.
- **Step 2**: Select the **Log In** button on the Business Services Online Welcome page. The system displays the General Login Attestation page.

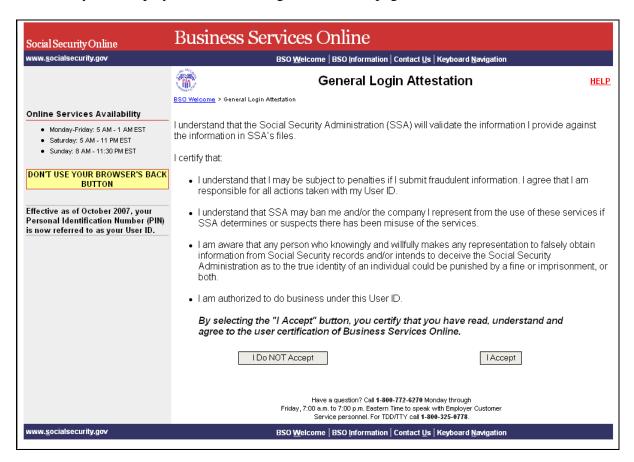

**Step 3**: Select the **I Accept** button after reading the conditions defined on the General Login Attestation page. The system displays the Log In to BSO page.

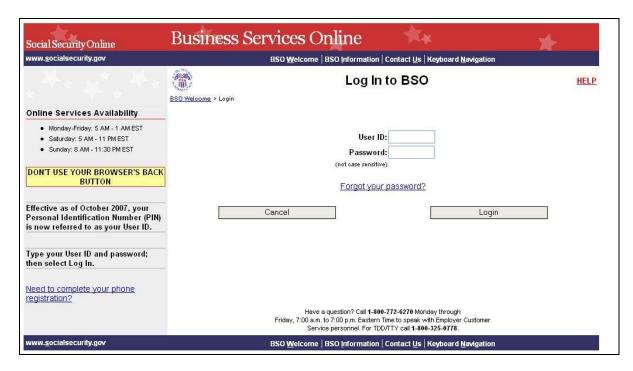

- **Step 4**: Enter your User ID and password.
- **Step 5**: Select the **Login** button to display the BSO Main Menu page. (To return to the Business Services Online Welcome page, select the **Cancel** button.)
- Step 6: Select the View File / Wage Report Status [with or without] Name / SSN Errors link.

#### View File / Wage Report Status without Name / SSN Errors

View report status, errors and notice information

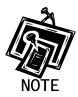

The View File / Wage Report Status link will be displayed only if you selected the View File/Wage Report Status, Errors, and Error Notices with or without Name / SSN Errors role in the Request Access to BSO Services process.

The system displays the View File / Wage Report Status menu page.

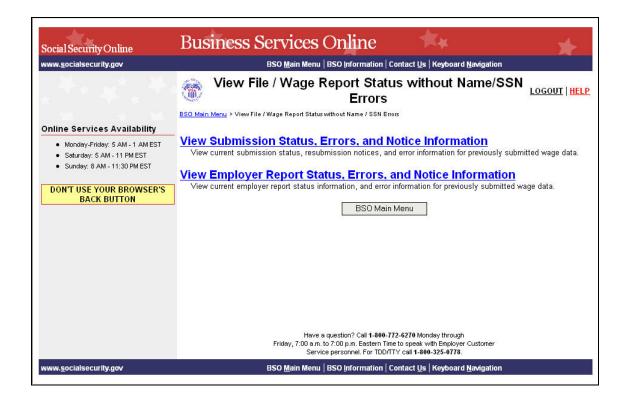

Step 7: Select the View Employer Report Status, Errors, and Notice Information link.

#### View Employer Report Status, Errors, and Notice Information

View current employer report status information, and error information for previously submitted wage data.

The system displays the Query Attestation page.

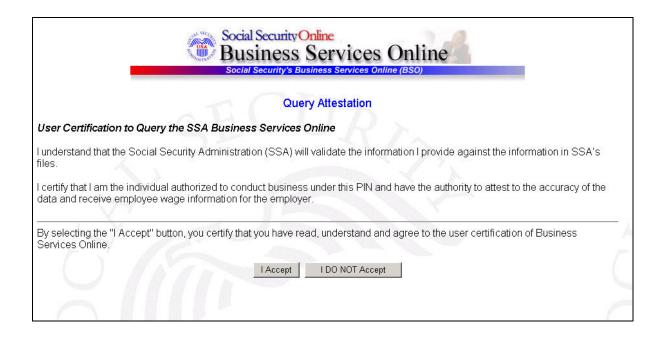

**Step 8**: Select the **I Accept** button after reading the conditions defined on the Query Attestation page. The system displays the Employer Report Selection page.

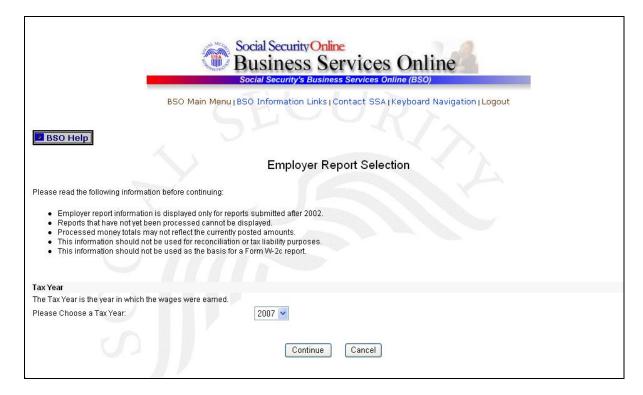

- **Step 9**: Select the Tax Year from the **Please Choose a Tax Year** drop-down menu. The current tax year is the default value in the Tax Year field.
- **Step 10**: Select the **Continue** button. The system displays the Employer Report Information page. (Otherwise, select the **Cancel** button to return to the BSO Main Menu page.)

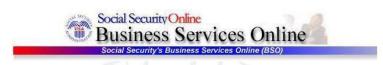

BSO Main Menu | BSO Information Links | Contact SSA | Keyboard Navigation | Logout

BSO Help

#### **Employer Report Information**

Report Information for EIN: 00-9999999, Tax Year: 2005

For the tax year you have selected, there are a total of 8 reports. Select the results displayed in the Report Status column for an explanation of status codes. Select Details to view detailed information for a particular report.

IMPORTANT: If the submission shows one or more reports in RETURN status, view and correct errors before resubmitting. When you resubmit a file, include any reports that show COMPLETE status also, but make NO changes in the COMPLETE reports. A COMPLETE report will be processed again if it contains changes. This can cause serious tax consequences for employees and the employer. Corrections after a report is COMPLETE can only be made by filing a W-2c report.

TIP: Use your browser menu Save As or Print feature if you wish to save or print this page for your records.

\* Note: Detailed information is not available for reports with a status of IN PROCESS.

| Report<br>Type | Processed<br>W-2<br>Count | 27                                     | Processed<br>Social Security Wages,<br>Medicare, and<br>Federal Taxable Income |                         | Report<br>Status | Status Date | * Employer Report<br>Details |
|----------------|---------------------------|----------------------------------------|--------------------------------------------------------------------------------|-------------------------|------------------|-------------|------------------------------|
| REGULAR        | 1                         | SS Wages:<br>Medicare:<br>Fed Taxable: |                                                                                | 60.00<br>60.00<br>65.00 | COMPLETE         | 10/21/2005  | Details                      |
| REGULAR        | 1                         | SS Wages:<br>Medicare:<br>Fed Taxable: |                                                                                | 00.00<br>60.00<br>00.00 | COMPLETE         | 12/08/2005  | Details                      |
| REGULAR        | 1                         | SS Wages:<br>Medicare:<br>Fed Taxable: |                                                                                | 60.00<br>60.00<br>63.00 | COMPLETE         | 12/08/2005  | Details                      |
| REGULAR        | 1                         | SS Wages:<br>Medicare:<br>Fed Taxable: |                                                                                | 00.00<br>00.00<br>00.00 | COMPLETE         | 12/08/2005  | Details                      |
| CORRECTION     | 1                         | SS Wages:<br>Medicare:<br>Fed Taxable: | \$45                                                                           | 1.00<br>54.00<br>60.00  | COMPLETE         | 12/08/2005  | Details                      |
| CORRECTION     | 5                         | SS Wages:<br>Medicare:<br>Fed Taxable: |                                                                                | 60.00<br>60.00<br>60.00 | COMPLETE         | 12/08/2005  | Details                      |
| CORRECTION     | 1                         | SS Wages:<br>Medicare:<br>Fed Taxable: |                                                                                | 0.00<br>00.00<br>00.00  | COMPLETE         | 12/08/2005  | Details                      |
| REGULAR        | 8                         | SS Wages:<br>Medicare:<br>Fed Taxable: | \$347,033,05<br>\$1,405,036,68<br>\$762,779,33                                 | 64.27                   | COMPLETE         | 02/24/2006  | Details                      |

Options

Return to Employer Report Selection

Return to the Employer Report Selection page.

Have a question? Call 1-800-772-6270 to speak with Employer Customer Service personnel.

For TDD/TTY call 1-800-325-0778.

BSO Main Menu | BSO Information Links | Contact SSA | Keyboard Navigation | Logout

**Step 11**: Select the link in the **Report Status** column to display the processing status for the specific submission. The system displays the Explanation of Processing Status Codes pop-up window.

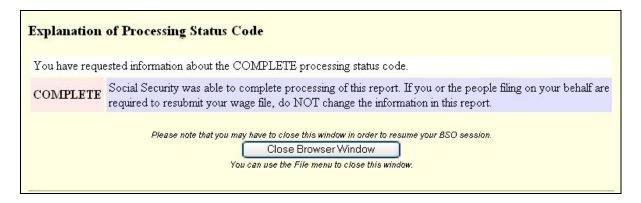

- **Step 12**: Review the status of your employer submission, which is located at the top of the pop-up window.
- **Step 13**: Select the **Close Browser Window** button to close the pop-up window. The system returns you to the Employer Report Information page.
- **Step 14**: Select the **Return to Employer Report Selection** button. The system displays the Employer Report Selection page.

## **Lesson 2: View Employer Report Detailed Information Page**

This option is available only to users who selected the View File/Wage Report Status, Errors, and Error Notices with or without Name / SSN Errors role. Follow the instructions below to view employer report information for previously submitted wage data.

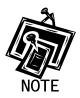

Access to this service may not be requested if you did not provide an Employer Identification Number (EIN) when you registered.

- **Step 1**: Point your browser to the Business Services Online Welcome page: www.socialsecurity.gov/bso/bsowelcome.htm.
- **Step 2**: Select the **Log In** button on the Business Services Online Welcome page. The system displays the General Login Attestation page.

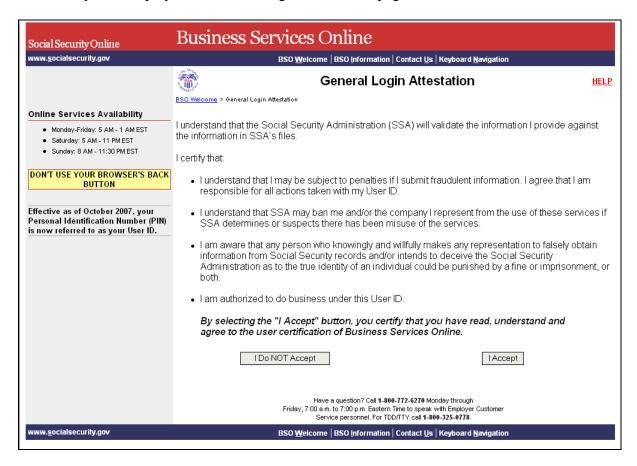

**Step 3**: Select the **I Accept** button after reading the conditions defined on the General Login Attestation page. The system displays the Log In to BSO page.

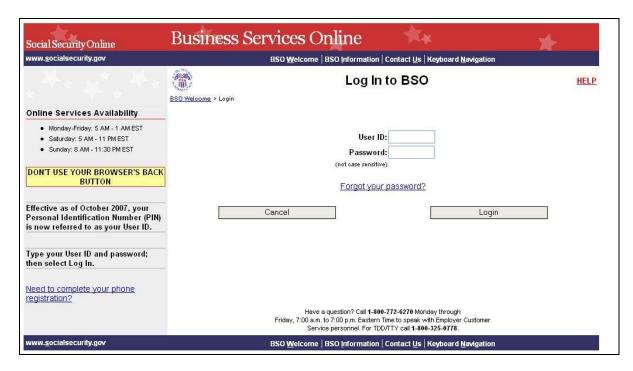

- **Step 4**: Enter your User ID and password.
- **Step 5**: Select the **Login** button to display the BSO Main Menu page. (To return to the Business Services Online Welcome page, select the Cancel button.)
- Step 6: Select the View File / Wage Report Status [with or without] Name / SSN Errors link.

#### View File / Wage Report Status without Name / SSN Errors

View report status, errors and notice information

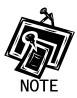

The View File / Wage Report Status link will be displayed only if you selected the View File/Wage Report Status, Errors, and Error Notices with or without Name / SSN Errors role in the Request Access to BSO Services process.

The system displays the View File / Wage Report Status menu page.

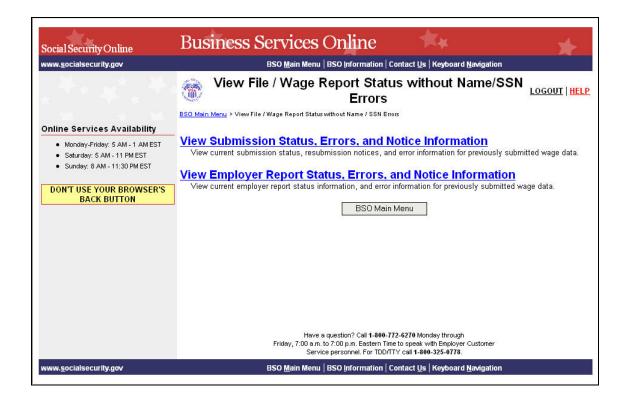

**Step 7**: Select the **View Employer Report Status**, **Errors**, and **Notice Information** link.

#### View Employer Report Status, Errors, and Notice Information

View current employer report status information, and error information for previously submitted wage data.

The system displays the Query Attestation page.

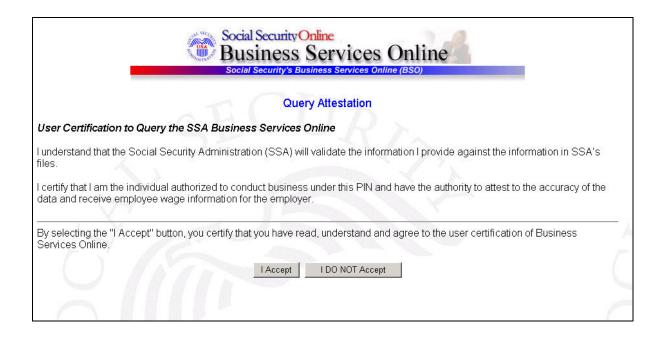

**Step 8**: Select the **I Accept** button after reading the conditions defined on the Query Attestation page. The system displays the Employer Report Selection page.

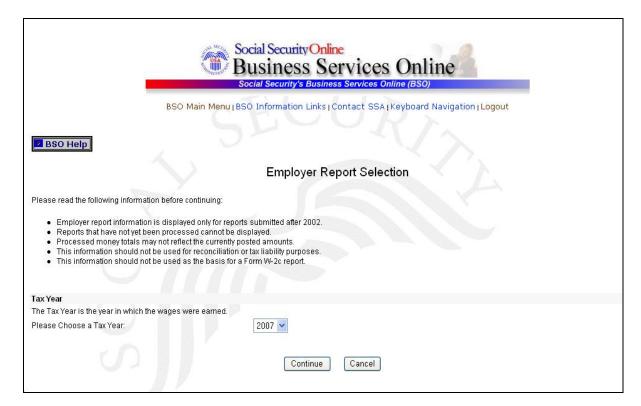

- **Step 9**: Select the Tax Year from the **Please Choose a Tax Year** drop-down menu. The current tax year is the default value in the Tax Year field.
- **Step 10**: Select the **Continue** button. The system displays the Employer Report Information page. (Otherwise, select the **Cancel** button to return to the BSO Main Menu page.)

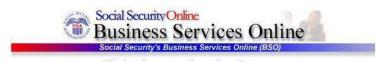

BSO Main Menu | BSO Information Links | Contact SSA | Keyboard Navigation | Logout

BSO Help

#### **Employer Report Information**

Report Information for EIN: 00-9999999, Tax Year: 2005

For the tax year you have selected, there are a total of 8 reports. Select the results displayed in the Report Status column for an explanation of status codes. Select Details to view detailed information for a particular report.

IMPORTANT: If the submission shows one or more reports in RETURN status, view and correct errors before resubmitting. When you resubmit a file, include any reports that show COMPLETE status also, but make NO changes in the COMPLETE reports. A COMPLETE report will be processed again if it contains changes. This can cause serious tax consequences for employees and the employer. Corrections after a report is COMPLETE can only be made by filing a W-2c report.

TIP: Use your browser menu Save As or Print feature if you wish to save or print this page for your records.

\* Note: Detailed information is not available for reports with a status of IN PROCESS.

| Report<br>Type | Processed<br>W-2<br>Count | 27                                     | Processed<br>Social Security Wages,<br>Medicare, and<br>Federal Taxable Income | Report<br>Status | Status Date | * Employer Report<br>Details |
|----------------|---------------------------|----------------------------------------|--------------------------------------------------------------------------------|------------------|-------------|------------------------------|
| REGULAR        | 1                         | SS Wages:<br>Medicare:<br>Fed Taxable: | \$0.<br>\$0.<br>\$4,455.                                                       | 00 COMPLETE      | 10/21/2005  | Details                      |
| REGULAR        | 1                         | SS Wages:<br>Medicare:<br>Fed Taxable: | \$0.<br>\$0.<br>\$100,000.                                                     | 00 COMPLETE      | 12/08/2005  | Details                      |
| REGULAR        | 1                         | SS Wages:<br>Medicare:<br>Fed Taxable: | \$0.<br>\$0.<br>\$463.                                                         | 00 COMPLETE      | 12/08/2005  | Details                      |
| REGULAR        | 1                         | SS Wages:<br>Medicare:<br>Fed Taxable: | .0\$<br>.00<br>.000,018                                                        | 00 COMPLETE      | 12/08/2005  | Details                      |
| CORRECTION     | 1                         | SS Wages:<br>Medicare:<br>Fed Taxable: | Correct<br>\$11.<br>\$454.<br>\$0.                                             | 00               | 12/08/2005  | Details                      |
| CORRECTION     | 5                         | SS Wages:<br>Medicare:<br>Fed Taxable: | Correct<br>\$0.<br>\$0.                                                        | 00               | 12/08/2005  | Details                      |
| CORRECTION     | 1                         | SS Wages:<br>Medicare:<br>Fed Taxable: | Correct<br>\$0.<br>\$0.<br>\$100,000.                                          | 00               | 12/08/2005  | Details                      |
| REGULAR        | 8                         | SS Wages:<br>Medicare;<br>Fed Taxable: | \$347,033,057.<br>\$1,405,036,664.<br>\$762,779,334.                           | 27 COMPLETE      | 02/24/2006  | Details                      |

Options

Return to Employer Report Selection

Return to the Employer Report Selection page.

Have a question? Call 1-800-772-6270 to speak with Employer Customer Service personnel.

For TDD/TTY call 1-800-325-0778.

BSO Main Menu | BSO Information Links | Contact SSA | Keyboard Navigation | Logout

**Step 11**: Select the **Details** link in the Employer Report Details column of the specific report. The system displays the Employer Report Detailed Information page.

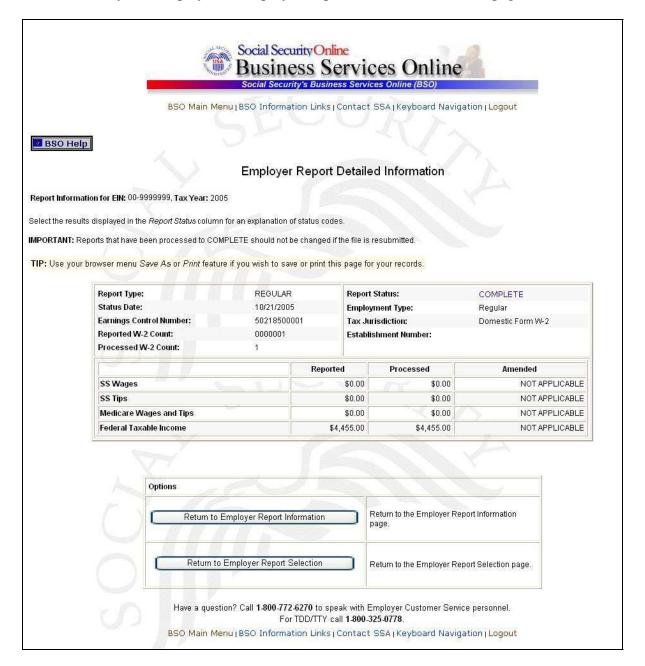

## Lesson 3: View Error Information for Previously Submitted Wage Data

This option is available only to users who selected the View File/Wage Report Status, Errors, and Error Notices **with** or **without** Name / SSN Errors role. Follow the instructions below to view error information for previously submitted wage data.

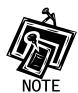

Access to this service may not be requested if you did not provide an Employer Identification Number (EIN) when you registered.

- **Step 1**: Point your browser to the Business Services Online Welcome page: www.socialsecurity.gov/bso/bsowelcome.htm.
- **Step 2**: Select the **Log In** button on the Business Services Online Welcome page. The system displays the General Login Attestation page.

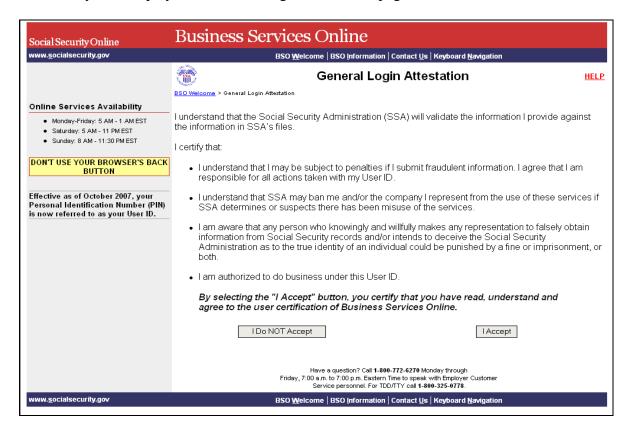

**Step 3**: Select the **I Accept** button after reading the conditions defined on the General Login Attestation page. The system displays the Log In to BSO page.

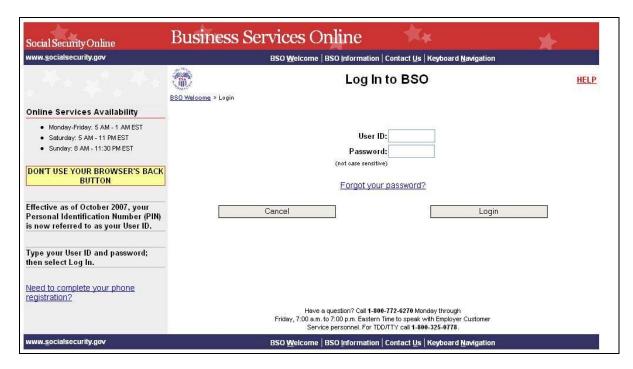

- **Step 4**: Enter your User ID and password.
- **Step 5**: Select the **Login** button to display the BSO Main Menu page. (To return to the Business Services Online Welcome page, select the **Cancel** button.)
- Step 6: Select the View File / Wage Report Status [with or without] Name / SSN Errors link.

#### View File / Wage Report Status without Name / SSN Errors

View report status, errors and notice information

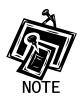

The View File / Wage Report Status link will be displayed only if you selected the View File/Wage Report Status, Errors, and Error Notices with or without Name / SSN Errors role in the Request Access to BSO Services process.

The system displays the View File / Wage Report Status menu page.

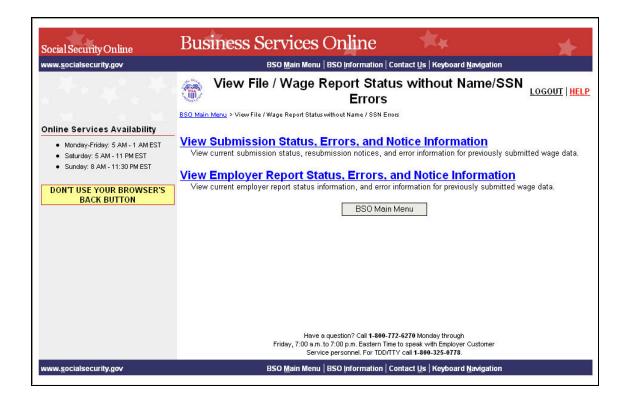

Step 7: Select the View Employer Report Status, Errors, and Notice Information link.

#### View Employer Report Status, Errors, and Notice Information

View current employer report status information, and error information for previously submitted wage data.

The system displays the Query Attestation page.

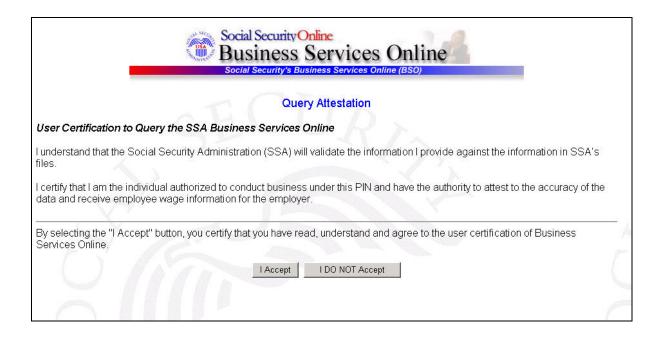

**Step 8**: Select the **I Accept** button after reading the conditions defined on the Query Attestation page. The system displays the Employer Report Selection page.

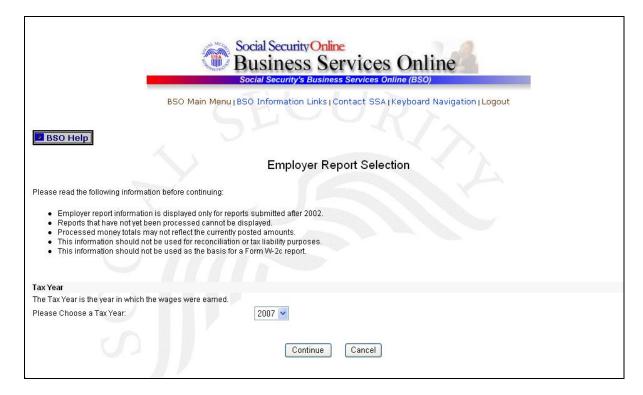

- **Step 9**: Select the Tax Year from the **Please Choose a Tax Year** drop-down menu. The current tax year is the default value in the Tax Year field.
- **Step 10**: Select the **Continue** button. The system displays the Employer Report Information page. (Otherwise, select the **Cancel** button to return to the BSO Main Menu page.)

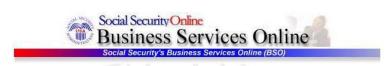

BSO Main Menu | BSO Information Links | Contact SSA | Keyboard Navigation | Logout

BSO Help

#### **Employer Report Information**

Report Information for EIN: 00-9999999, Tax Year: 2003

For the tax year you have selected, there are a total of 7 reports. Select the results displayed in the Report Status column for an explanation of status codes. Select Details to view detailed information for a particular report.

IMPORTANT: If the submission shows one or more reports in RETURN status, view and correct errors before resubmitting. When you resubmit a file, include any reports that show COMPLETE status also, but make NO changes in the COMPLETE reports. A COMPLETE report will be processed again if it contains changes. This can cause serious tax consequences for employees and the employer. Corrections after a report is COMPLETE can only be made by filing a W-2c report.

TIP: Use your browser menu Save As or Print feature if you wish to save or print this page for your records.

\* Note: Detailed information is not available for reports with a status of IN PROCESS.

| Report<br>Type | Processed<br>W-2<br>Count | Processed<br>Social Security Wages,<br>Medicare, and<br>Federal Taxable Income |                                                       | Report<br>Status | Status Date | * Employer Report<br>Details |
|----------------|---------------------------|--------------------------------------------------------------------------------|-------------------------------------------------------|------------------|-------------|------------------------------|
| REGULAR        | 9999                      | SS Wages:<br>Medicare:<br>Fed Taxable:                                         | \$62,000,000.00<br>\$64,000,000.00<br>\$36,000,000.00 | COMPLETE         | 07/08/2003  | Details                      |
| REGULAR        | 9999                      | SS Wages:<br>Medicare:<br>Fed Taxable:                                         | \$42,111,111.00<br>\$44,111,111.00<br>\$33,111,111.00 | COMPLETE         | 07/08/2003  | Details                      |
| REGULAR        | 9999                      | SS Wages:<br>Medicare:<br>Fed Taxable:                                         | \$62,000,000.00<br>\$64,000,000.00<br>\$36,000,000.00 | COMPLETE         | 07/08/2003  | Details                      |
| REGULAR        | 3                         | SS Wages:<br>Medicare:<br>Fed Taxable:                                         | \$6,666.66<br>\$0.00<br>\$6,666.66                    | COMPLETE         | 10/08/2003  | Details                      |
| REGULAR        | :1                        | SS Wages:<br>Medicare:<br>Fed Taxable:                                         | \$1,000.20<br>\$1,000.20<br>\$1,000.20                | RETURN           | 10/28/2003  | Details                      |
| REGULAR        | 11                        | SS Wages:<br>Medicare:<br>Fed Taxable:                                         | \$1,100.00<br>\$1,100.00<br>\$1,100.00                | COMPLETE         | 11/21/2003  | Details                      |
| CORRECTION     | 510                       | Correct<br>SS Wages:<br>Medicare:<br>Fed Taxable:                              | \$102,000.00<br>\$0.00<br>\$0.00                      | RETURN           | 11/21/2003  | Details                      |

Options

Return to Employer Report Selection Return to the Employer Report Selection page.

Have a question? Call **1.800.772.6270** to speak with Employer Customer Service personnel. For TDD/TTY call **1.800.325.0778**.

BSO Main Menu | BSO Information Links | Contact SSA | Keyboard Navigation | Logout

**Step 11**: Select the **Details** link in the Employer Report Details column of the specific report. The system displays the Employer Report Detailed Information page.

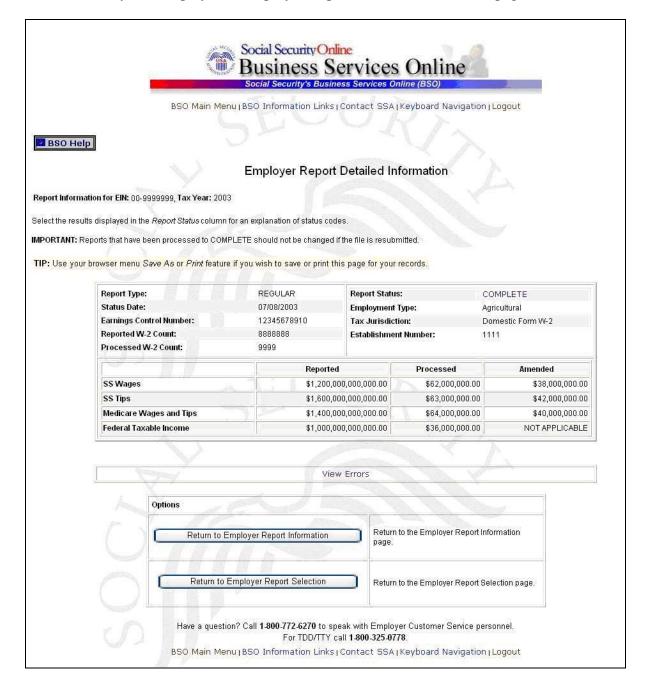

**Step 12**: Select the **View Errors** link to display all errors for the report. The system displays the All Errors for Report page.

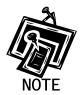

If no **View Errors** link is present, SSA found no errors while processing the report.

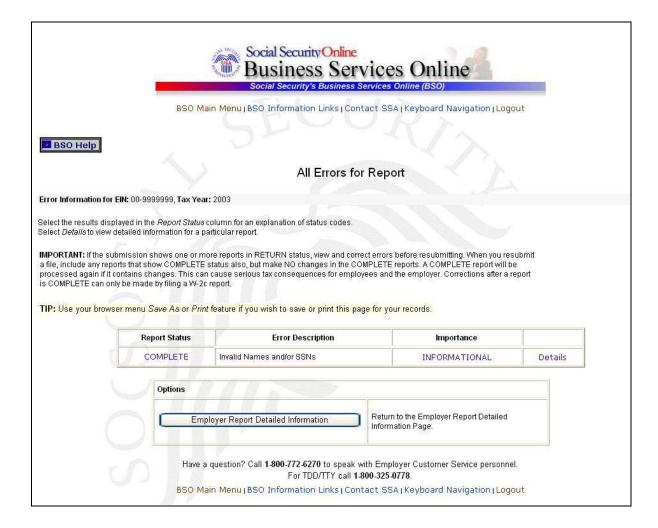

**Step 13**: Select the **Details** link in the right-hand column of the specific error description. The system displays the Detailed Information for Error page.

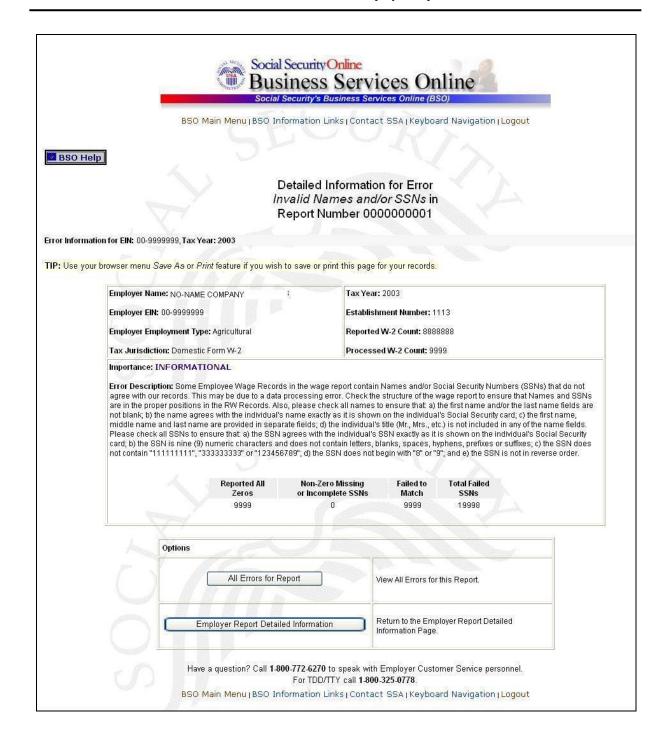

**Step 14**: Select the **All Errors for Report** button after reviewing the error information to return to the All Errors for Report page.

## Lesson 4: View Social Security Number/Name Validation Notices

This option is available only to users who selected the View File/Wage Report Status, Errors, and Error Notices **with** Name / SSN Errors role. Follow the instructions below to view Name-Social Security Number (SSN) notices.

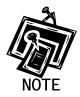

Access to this service may not be requested if you did not provide an Employer Identification Number (EIN) when you registered.

**Step 1**: Point your browser to the Business Services Online Welcome page: www.socialsecurity.gov/bso/bsowelcome.htm.

**Step 2**: Select the **Log In** button on the Business Services Online Welcome page. The system displays the General Login Attestation page.

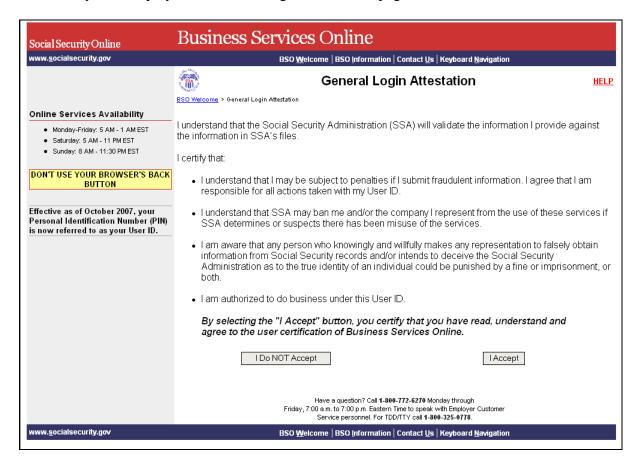

**Step 3**: Select the **I Accept** button after reading the conditions defined on the General Login Attestation page. The system displays the Log In to BSO page.

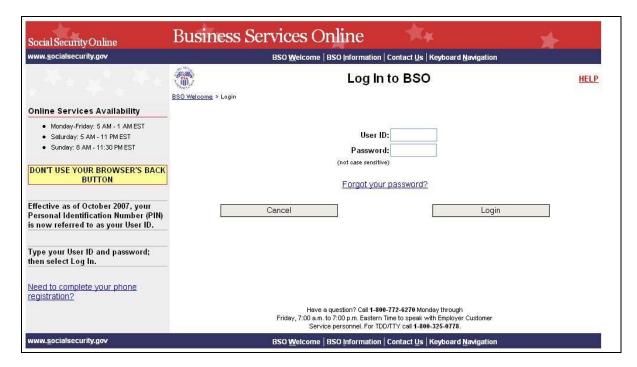

- **Step 4**: Enter your User ID and password.
- **Step 5**: Select the **Login** button to display the BSO Main Menu page. (To return to the Business Services Online Welcome page, select the **Cancel** button.)
- Step 6: Select the View File / Wage Report Status with Name / SSN Errors link.

#### View File / Wage Report Status with Name / SSN Errors

View report status, errors and notice information

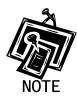

The View File / Wage Report Status with Name / SSN Errors link will be displayed only if you selected the View File/Wage Report Status, Errors, and Error Notices with Name / SSN Errors role in the Request Access to BSO Services process

The system displays the View File / Wage Report Status menu page.

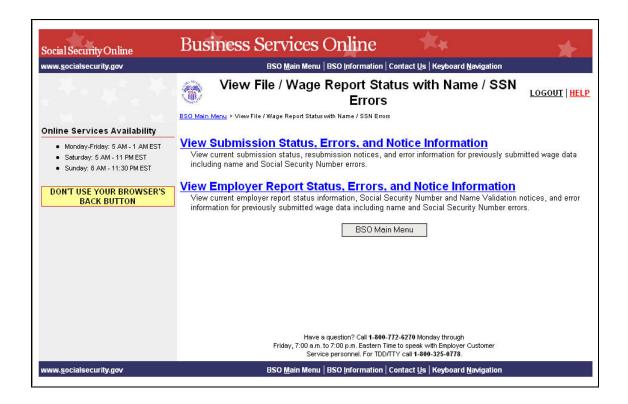

Step 7: Select the View Employer Report Status, Errors, and Notice Information link.

#### View Employer Report Status, Errors, and Notice Information

View current employer report status information, Social Security Number and Name Validation notices, and error information for previously submitted wage data including name and Social Security Number errors.

The system displays the Query Attestation page.

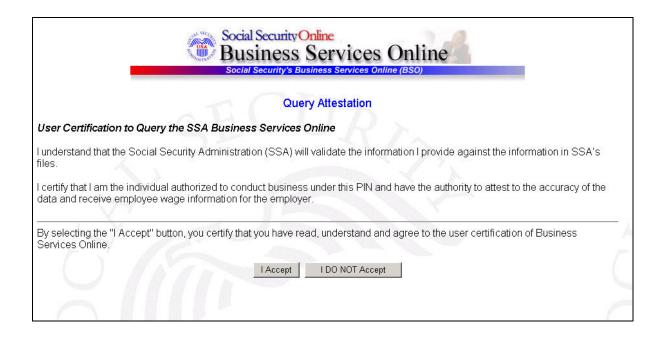

**Step 8**: Select the **I Accept** button after reading the conditions defined on the Query Attestation page. The system displays the Employer Report Selection page.

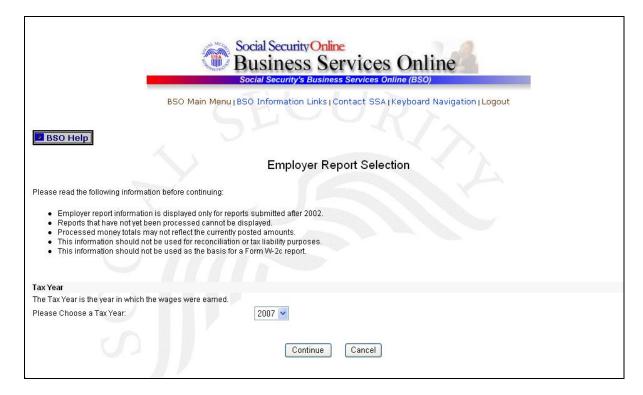

- **Step 9**: Select the Tax Year from the **Please Choose a Tax Year** drop-down menu. The current tax year is the default value in the Tax Year field.
- **Step 10**: Select the **Continue** button. The system displays the Employer Report Information page. (Otherwise, select the **Cancel** button to return to the BSO Main Menu page).

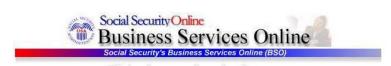

BSO Main Menu | BSO Information Links | Contact SSA | Keyboard Navigation | Logout

BSO Help

#### **Employer Report Information**

Report Information for EIN: 00-9999999, Tax Year: 2003

For the tax year you have selected, there are a total of 7 reports. Select the results displayed in the Report Status column for an explanation of status codes. Select Details to view detailed information for a particular report.

IMPORTANT: If the submission shows one or more reports in RETURN status, view and correct errors before resubmitting. When you resubmit a file, include any reports that show COMPLETE status also, but make NO changes in the COMPLETE reports. A COMPLETE report will be processed again if it contains changes. This can cause serious tax consequences for employees and the employer. Corrections after a report is COMPLETE can only be made by filing a W-2c report.

TIP: Use your browser menu Save As or Print feature if you wish to save or print this page for your records.

\* Note: Detailed information is not available for reports with a status of IN PROCESS.

| Report<br>Type | Processed<br>W-2<br>Count | Processed<br>Social Security Wages,<br>Medicare, and<br>Federal Taxable Income |                                                       | Report<br>Status | Status Date | * Employer Report<br>Details |
|----------------|---------------------------|--------------------------------------------------------------------------------|-------------------------------------------------------|------------------|-------------|------------------------------|
| REGULAR        | 9999                      | SS Wages:<br>Medicare:<br>Fed Taxable:                                         | \$62,000,000.00<br>\$64,000,000.00<br>\$36,000,000.00 | COMPLETE         | 07/08/2003  | Details                      |
| REGULAR        | 9999                      | SS Wages:<br>Medicare:<br>Fed Taxable:                                         | \$42,111,111.00<br>\$44,111,111.00<br>\$33,111,111.00 | COMPLETE         | 07/08/2003  | Details                      |
| REGULAR        | 9999                      | SS Wages:<br>Medicare:<br>Fed Taxable:                                         | \$62,000,000.00<br>\$64,000,000.00<br>\$36,000,000.00 | COMPLETE         | 07/08/2003  | Details                      |
| REGULAR        | 3                         | SS Wages:<br>Medicare:<br>Fed Taxable:                                         | \$6,666.66<br>\$0.00<br>\$6,666.66                    | COMPLETE         | 10/08/2003  | Details                      |
| REGULAR        | i                         | SS Wages:<br>Medicare:<br>Fed Taxable:                                         | \$1,000.20<br>\$1,000.20<br>\$1,000.20                | RETURN           | 10/28/2003  | Details                      |
| REGULAR        | 11                        | SS Wages:<br>Medicare:<br>Fed Taxable:                                         | \$1,100.00<br>\$1,100.00<br>\$1,100.00                | COMPLETE         | 11/21/2003  | Details                      |
| CORRECTION     | 510                       | Correct<br>SS Wages:<br>Medicare:<br>Fed Taxable:                              | \$102,000.00<br>\$0.00<br>\$0.00                      | RETURN           | 11/21/2003  | Details                      |

Options

Return to Employer Report Selection

Return to the Employer Report Selection page.

Have a question? Call **1.800.772.6270** to speak with Employer Customer Service personnel. For TDD/TTY call **1.800.325.0778**.

BSO Main Menu | BSO Information Links | Contact SSA | Keyboard Navigation | Logout

**Step 11**: Select the **Details** link in the Employer Report Details column of the specific report. The system displays the Employer Report Detailed Information page.

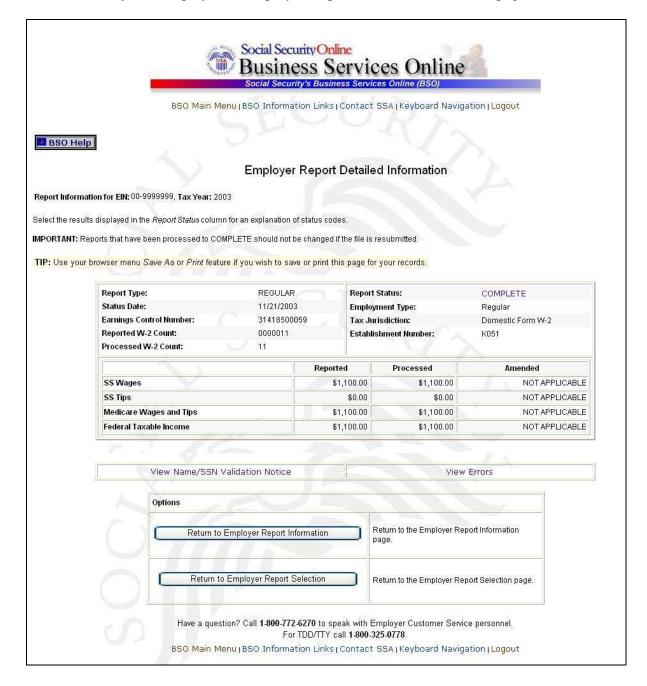

Step 12: You can either select the View Name/SSN Validation Notice link or the View Errors link. Go to Step 13 if you want to view the Name/SSN Validation notice. Because the notice displays only a limited number of SSNs, more information may be obtained by viewing the Detailed Information for Error – Invalid Names and/or SSNs page via the View Errors link. Go to Step 15 to use the View Errors link.

**Step 13**: Select the **View Name/SSN Validation Notice** link to display a facsimile of the notice mailed to you. It will contain up to 500 SSNs that failed to match SSA's records. The system displays the Name/SSN Validation Notice.

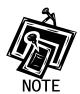

You can view a facsimile of the Name/SSN Validation Notice only if you received the notice via mail. A partial sample of a Name/SSN Validation Notice is located below.

Establishment Number: K051 MRN: 31518500005 WFID: 501125-01 Why You Are Getting This Letter

Some employee names and Social Security numbers that you reported on the Wage and Tax Statements (Forms W-2) for tax year 2003 do not agree with our records. We need corrected information from you so that we can credit your employees' earnings to their Social Security records. It's important because these records can determine if someone is entitled to Social Security retirement, disability and survivors benefits, and how much he or she can receive. If the information you report to us is incorrect, your employee may not get benefits he or she is due.

There are several common reasons why the information reported to us doesn't agree with our records, including:

Errors were made in spelling an employee's name or listing the Social Security number.

An employee did not report a name change following a marriage or divorce, and

The name or Social Security number was incomplete or left blank on the W-2 report sent to the Social Security Administration

#### IMPORTANT:

This letter does not imply that you or your employee intentionally gave the government wrong information about the employee's name or Social Security number. Nor does it make any statement about an employee's immigration status.

#### See Next Page

Visit our website at www.socialsecurity.gov

#### Page 2 of 10

You should not use this letter to take any adverse action against an employee just because his or her Social Security number appears on the list, such as laying off, suspending, firing, or discriminating against that individual. Doing so could, in fact, violate state or federal law and subject you to legal consequences. For Spanish-speaking individuals: Esta carta y los documentos adjuntos proveen información sobre las acciones que usted debe tomar para corregir algunos de los nombres y números de Seguro Social que informó en los Comprobantes de Retribuciones e Impuestos (formularios W-2, "Wage and Tax Statements", en inglés) de sus empleados. Si usted necesita una traducción de esta carta, por favor llámenos al número de teléfono gratis, 1-800-772-1213, de 7.00 a.m. a 7:00 p.m. de lunes a viernes.

Esta carta no implica que usted ni su empleado intencionalmente proveyeron información incorrecta al gobierno sobre el nombre o número de Seguro Social del empleado. Tampoco hace ninguna declaración sobre el estado de inmigración de su empleado.

Usted no debe usar esta carta para tomar una acción adversa contra el

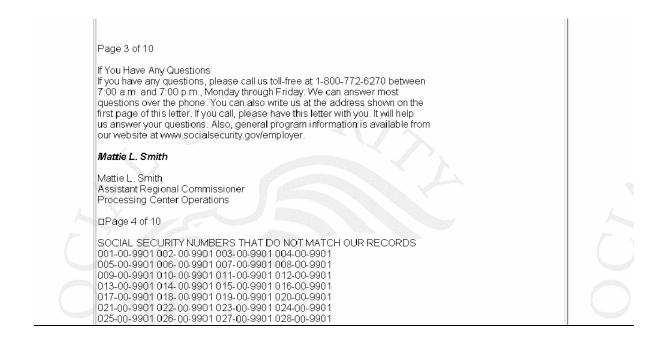

**Step 14**: Select the **Employer Report Detailed Information** button to return to the Employer Report Detailed Information page.

**Step 15**: Select the **View Errors** link. The system displays the All Errors for Report page.

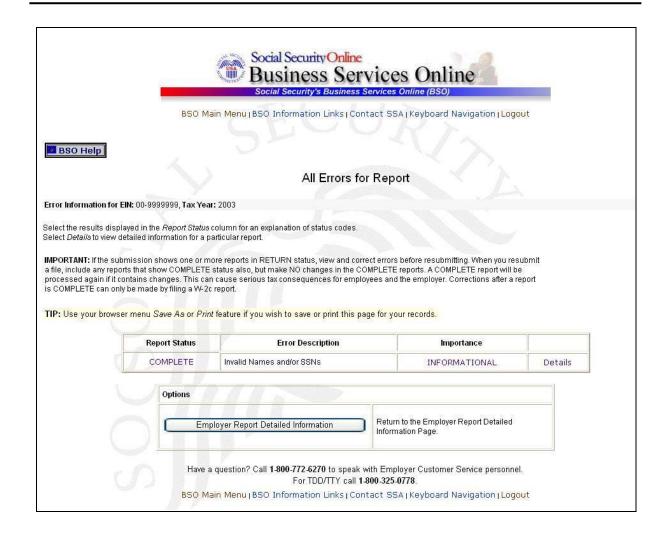

**Step 16**: Select the **Details** link in the Invalid Names and/or SSNs error row. The system displays the Detailed Information for Error - Invalid Names and/or SSNs page.

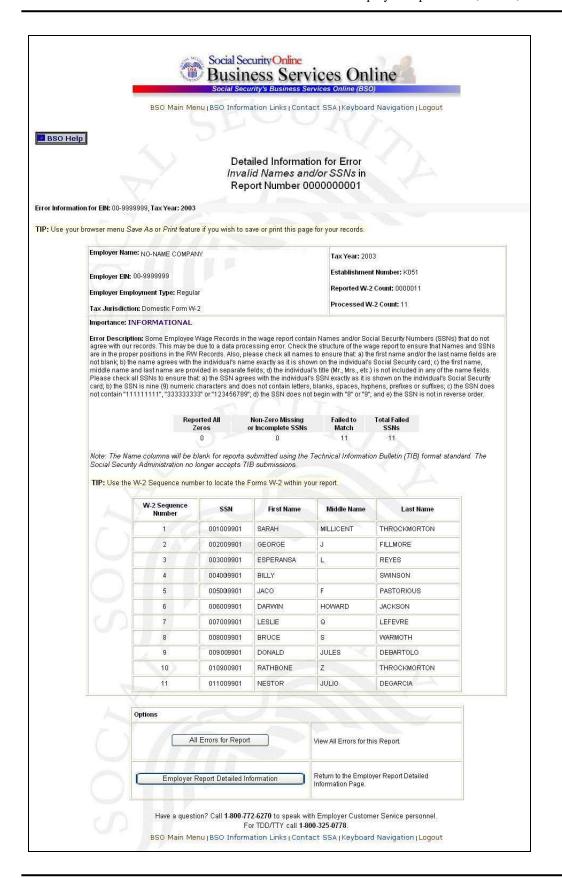

**Step 17**: Select the **All Errors for Report** button after reviewing the error information to return to the All Errors for Report page.